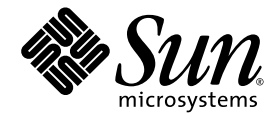

# Serveurs Sun Fire™ V20z et Sun Fire V40z

Guide d'installation

Sun Microsystems, Inc. www.sun.com

Référence n˚ 817-6137-16 Juillet 2005, révision A

Envoyez vos commentaires sur ce document à : <http://www.sun.com/hwdocs/feedback>

Copyright 2005 Sun Microsystems, Inc., 4150 Network Circle, Santa Clara, California 95054, États-Unis. Tous droits réservés.

Sun Microsystems, Inc. a les droits de propriété intellectuelle relatants à la technologie qui est décrite dans ce document. En particulier, et sans la limitation, ces droits de propriété intellectuelle peuvent inclure un http://www.sun.com/patentset un ou les brevets plus supplémentaires ou les applications de brevet en attente dans les États-Unis et dans les autres pays.

Ce produit ou document est protégé par un copyright et distribué avec des licences qui en restreignent l'utilisation, la copie, la distribution et la décompilation. Aucune partie de ce produit ou document ne peut être reproduite sous aucune forme, par quelque moyen que ce soit,<br>sans l'autorisation préalable et écrite de Sun et de ses bailleurs de licence, s'il y en a

Le logiciel détenu par des tiers, et qui comprend la technologie relative aux polices de caractères, est protégé par un copyright et licencié par des fournisseurs de Sun.

Des parties de ce produit pourront être dérivées des systèmes Berkeley BSD licenciés par l'Université de Californie. UNIX est une marque<br>déposée aux États-Unis et dans d'autres pays et licenciée exclusivement par X/Open Co

Sun, Sun Microsystems, le logo Sun, AnswerBook2, docs.sun.com, Sun Fire et Solaris sont des marques de fabrique ou des marques déposées de Sun Microsystems, Inc. aux États-Unis et dans d'autres pays.

Toutes les marques SPARC sont utilisées sous licence et sont des marques de fabrique ou des marques déposées de SPARC International, Inc. aux États-Unis et dans d'autres pays. Les produits portant les marques SPARC sont basés sur une architecture développée par Sun Microsystems, Inc.

L'interface d'utilisation graphique OPEN LOOK et Sun a été développée par Sun Microsystems, Inc. pour ses utilisateurs et licenciés. Sun reconnaît les efforts de pionnier de Xerox pour la recherche et le développement du concept des interfaces d'utilisation visuelle ou graphique pour l'industrie de l'informatique. Sun détient une licence non exclusive de Xerox sur l'interface d'utilisation graphique Xerox, cette licence couvrant également les licenciées de Sun qui mettent en place l'interface d'utilisation graphique OPEN LOOK et qui en outre se conforment aux licences écrites de Sun.

LA DOCUMENTATION EST FOURNIE « EN L'ÉTAT » ET TOUTES AUTRES CONDITIONS, DÉCLARATIONS ET GARANTIES EXPRESSES OU TACITES SONT FORMELLEMENT EXCLUES, DANS LA MESURE AUTORISÉE PAR LA LOI APPLICABLE, Y COMPRIS NOTAMMENT TOUTE GARANTIE IMPLICITE RELATIVE À LA QUALITÉ MARCHANDE, À L'APTITUDE À UNE UTILISATION PARTICULIÈRE OU À L'ABSENCE DE CONTREFAÇON.

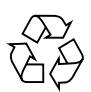

Papier recyclable

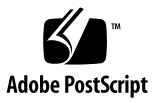

# Table des matières

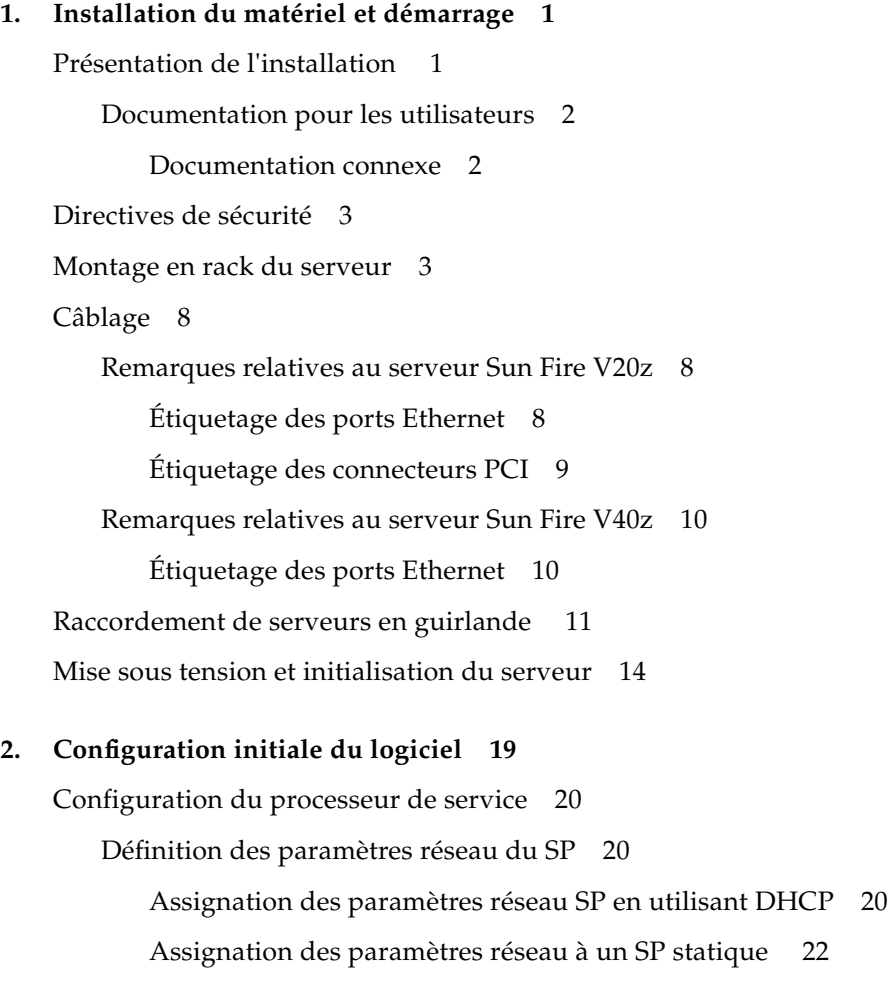

[Création du compte de gestionnaire initial](#page-27-0) 24 [Création du compte initial depuis une ligne de commande](#page-28-0) 25 [Création du compte initial depuis SM Console](#page-28-1) 25 [Définition du nom du serveur](#page-29-0) 26 [Gestion du serveur et logiciel de la plate-forme](#page-31-0) 28 [Structure de NVS](#page-32-0) 29 [Installation et montage du logiciel NSV](#page-33-0) 30 [Configuration du système d'exploitation de la plate-forme et des pilotes](#page-35-0) 32

**[Index](#page-36-0) 33**

<span id="page-4-0"></span>CHAPITRE **1**

## Installation du matériel et démarrage

Avant de vous lancer dans une procédure, familiarisez-vous avec la disposition et les éléments de votre serveur Sun Fire  $TM$  V20z ou V40z et notamment avec les panneaux frontal et arrière. Pour plus d'informations sur le serveur, voir le guide *Serveurs Sun Fire V20z et Sun Fire V40z — Guide de l'utilisateur*.

## <span id="page-4-2"></span><span id="page-4-1"></span>Présentation de l'installation

Déballez le serveur et effectuez les opérations indiquées dans la documentation :

- 1. Ajoutez les cartes d'extension PCI ou les éventuels accessoires matériels à installer. Voir le *Serveurs Sun Fire V20z et Sun Fire V40z — Guide de l'utilisateur* ou la documentation expédiée avec les accessoires matériels pour lire les instructions de démontage et de remise en place du boîtier du système ainsi que d'installation de l'accessoire.
- 2. Pour installer le serveur dans un rack, des rails à glissière sont disponibles sur commande. Voir « [Montage en rack du serveur](#page-6-1) », page 3.
- 3. Connectez l'ensemble des câbles et des cordons d'alimentation. Voir « [Câblage](#page-11-0) », [page](#page-11-0) 8 dans ce guide.
- 4. Connectez les périphériques. Voir la FIGURE 1-8 de ce guide pour une illustration des ports de connexion du panneau arrière du serveur.
- 5. Mettez le serveur sous tension et initialisez-le comme indiqué à la section « [Mise](#page-17-0)  [sous tension et initialisation du serveur](#page-17-0) », page 14 de ce guide.
- 6. Effectuez la configuration initiale du logiciel comme indiqué au [Chapitre](#page-22-1) 2 de ce guide.
- 7. Configurez votre serveur selon vos exigences d'exploitation. Pour plus de détails, voir le *Serveurs Sun Fire V20z et Sun Fire V40z — Guide de gestion des serveurs*.

### <span id="page-5-0"></span>Documentation pour les utilisateurs

Pour obtenir la documentation utilisateur la plus actuelle pour les serveurs Sun Fire V20z et Sun Fire V40z, veuillez visiter le site Web suivant :

```
http://www.sun.com/products-n-solutions/hardware/docs/
Servers/Workgroup_Servers/Sun_Fire_V20z/index.html
```
Ce site contient les manuels de l'utilisateur, les notes de version et les guides individuels relatifs aux différentes CRU (*Customer-Replaceable Unit*, unité remplaçable par le client).

Pour savoir si le document disponible sur le site est plus récent que celui en votre possession, regardez les deux derniers chiffres (après le tiret) de la référence de ce document.

**Remarque –** Un document expliquant les différences existant entre les versions commercialisées des serveurs Sun Fire V20z et Sun Fire V40z est également disponible sur ce site Web. Voir le numéro de référence (PN) 817-7185.

#### <span id="page-5-1"></span>Documentation connexe

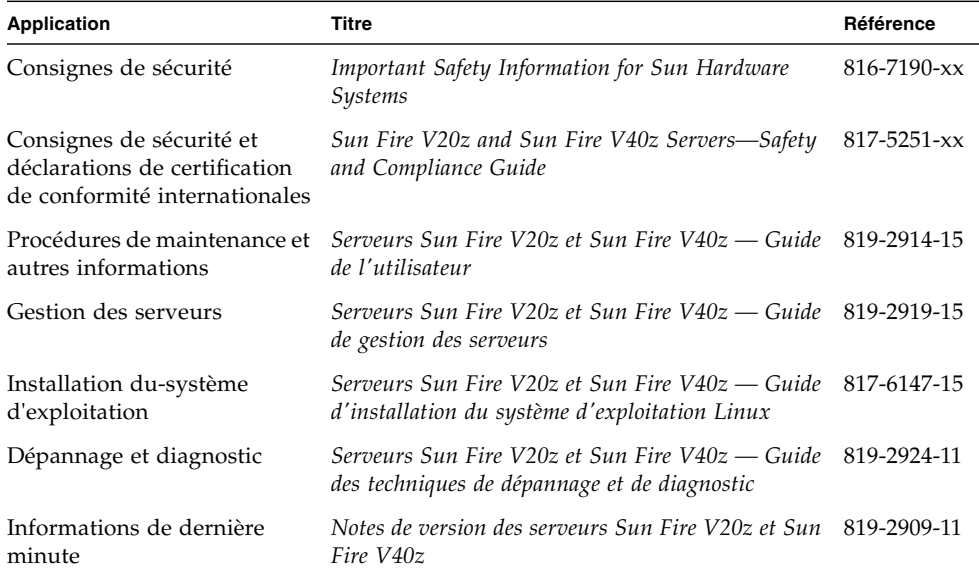

# <span id="page-6-0"></span>Directives de sécurité

Vous pouvez connecter en toute sécurité les serveurs Sun Fire V20z et V40z à un système d'alimentation IT.

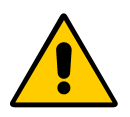

<span id="page-6-3"></span>La présence du symbole « point d'exclamation dans un triangle » indique une référence aux consignes de sécurité capitales relatives aux Réglementations nationales spécifiques pour la Finlande, la Norvège et la Suède reportées ci-après :

- **Anglais :** The earthed-style attachment plug on the power-supply cord requires the socket outlet to be an earthing type.
- **Finnois :** Laite on liitettävä suojamaadoituskoskettimilla varustettuun pistorasiaan.
- **Norvégien** : Apparatet må tilkoples jordet stikkontakt.
- **Suédois :** Apparaten skall anslutas till jordat uttag.

## Montage en rack du serveur

<span id="page-6-1"></span>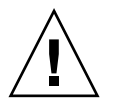

**Attention –** Le serveur Sun Fire V40z pèse 34 kilogrammes. Faites attention lorsque vous le soulevez ou le déplacez afin d'éviter toute blessure. Le déplacement et le montage du serveur doivent être effectués par deux personnes. Chargez toujours un rack de bas en haut et en commençant par les éléments les plus lourds.

Pour monter le serveur en rack en utilisant des rails à glissière, suivez la procédure ci-après.

#### <span id="page-6-2"></span>*Outils nécessaires*

Un tournevis cruciforme n° 2 pour le montage des vis

**Remarque –** Vérifiez que toutes les cartes d'extension PCI, la mémoire supplémentaire et tout autre accessoire matériel additionnel sont installés avant de procéder au montage du serveur. Ne branchez pas les câbles au serveur avant de l'installer dans le rack ; cela simplifiera l'opération de montage.

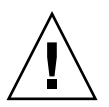

**Attention –** Avant de mettre sous tension un serveur Sun Fire V40z pour la *première fois*, vous devez retirer les éléments d'emballage des connecteurs de cartes PCI et CPU du serveur pour garantir une circulation d'air et un refroidissement adéquats. Vous pouvez vous défaire de ces éléments d'emballage qui servent de protection pendant l'expédition. Pour plus d'informations sur le retrait des éléments d'emballage, voir « [Mise sous tension et initialisation du serveur](#page-17-0) », page 14. Ne retirez PAS les éléments-déflecteurs d'air en plastique des connecteurs PCI.

La version mise à jour (châssis référence n˚380-1206) du serveur n'est *pas* livrée avec des éléments d'emballage dans les connecteurs de cartes PCI.

#### **1. Installez un support de fixation de chaque côté du serveur comme illustré à la**  FIGURE 1-1 **ou à la** FIGURE 1-2**.**

Placez les trois orifices présents sur le support de fixation face aux trois broches de positionnement situées sur le côté du serveur et poussez le support vers l'avant jusqu'à ce que la languette centrale de verrouillage s'enclenche sur la broche centrale.

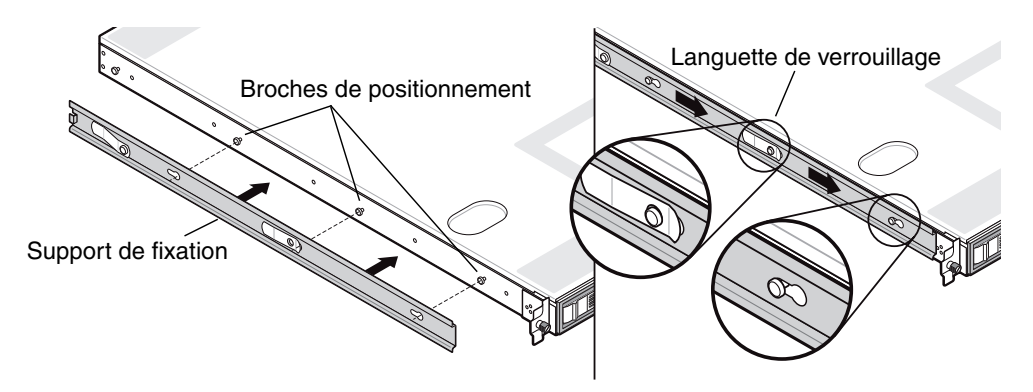

**FIGURE 1-1** Montage des supports de fixation des rails à glissière sur le serveur Sun Fire V20z

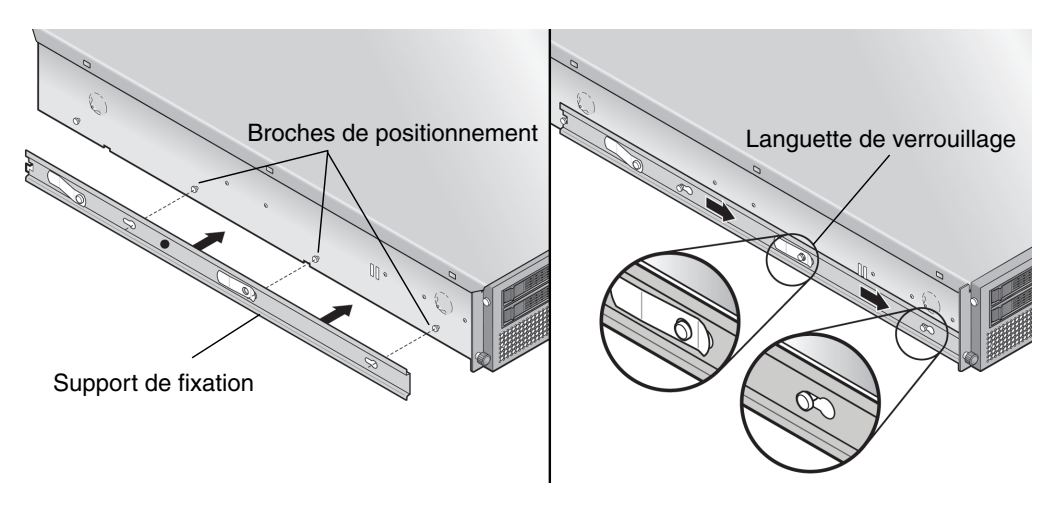

**FIGURE 1-2** Montage des supports de fixation des rails à glissière sur le serveur Sun Fire V40z

**2. Montez les rails à glissière de chaque côté du rack comme illustré à la** FIGURE 1-3 **et fixez-les avec les vis prévues à cet effet.**

Positionnez la partie finale du rail munie du support réglable à l'arrière du rack comme illustré.

**Remarque –** Laissez ouvert les orifices des vis centrales sur chaque support de fixation frontal pour l'insertion des vis à oreille sur le serveur.

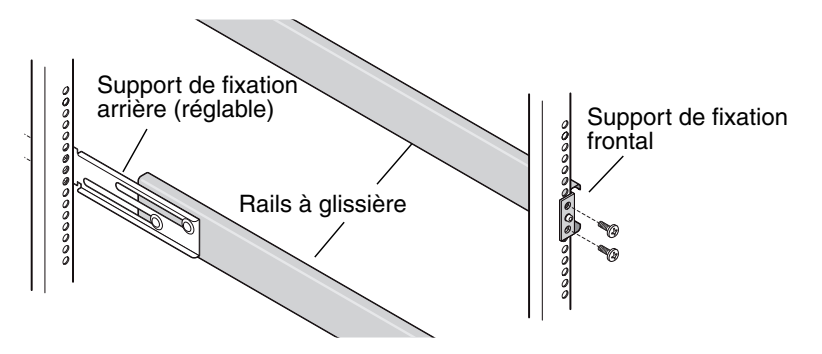

**FIGURE 1-3** Montage des rails à glissière dans le rack

**3. Faites glisser le serveur, supports de fixation montés, dans le rack de manière à ce que les bases des supports s'insèrent dans les rails (voir** FIGURE 1-4 **ou** FIGURE 1-5**).**

Simultanément, appuyez sur les languettes de verrouillage des rails externes afin de permettre le passage des supports de fixation.

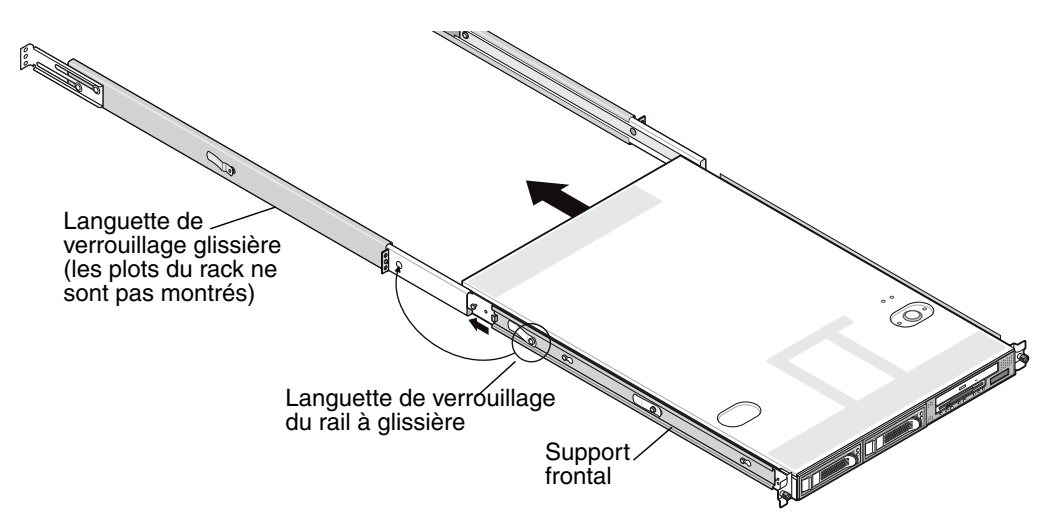

**FIGURE 1-4** Montage en rack du serveur Sun Fire V20z

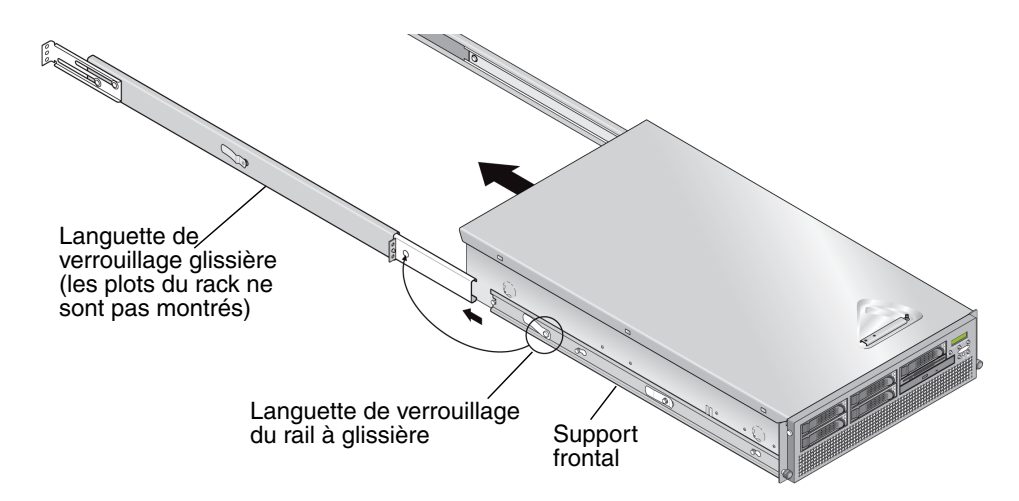

**FIGURE 1-5** Montage en rack du serveur Sun Fire V40z

**4. Après avoir inséré le serveur dans le rack, serrez les vis à oreille prisonnières sur la partie frontale du serveur en les vissant dans l'orifice central du support frontal du rail (voir la** FIGURE 1-6 **ou** FIGURE 1-7**).**

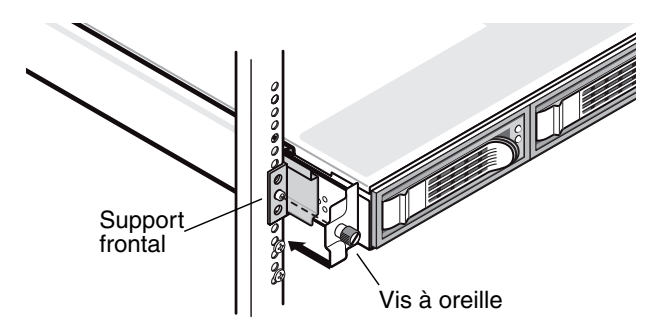

**FIGURE 1-6** Fixation du serveur Sun Fire V20z dans le rack

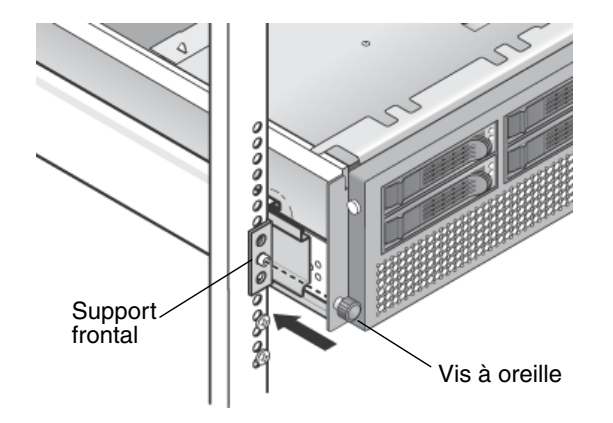

**FIGURE 1-7** Fixation du serveur Sun Fire V40z dans le rack

# <span id="page-11-3"></span><span id="page-11-0"></span>Câblage

<span id="page-11-4"></span>Connectez les câbles à l'arrière du serveur comme suit. Voir la FIGURE 1-8 ou la FIGURE 1-9 pour connaître l'emplacement des ports de connexion sur le serveur.

- **1. Connectez le câble du clavier sur le connecteur correspondant.**
- **2. Connectez le câble de la souris sur le connecteur correspondant.**
- **3. Connectez le câble du moniteur vidéo sur le connecteur correspondant.**

Ces serveurs prennent en charge les écrans multisynch VGA.

**Remarque –** Clavier, souris et écran sont en option avec les systèmes d'exploitation qui prennent en charge le fonctionnement sans écran.

**4. Connectez les câbles Ethernet aux connecteurs du processeur de service (SP) et aux connecteurs gigabit de plate-forme.** 

Pour plus d'informations sur l'interconnexion de serveurs et leur connexion à un réseau LAN, voir « [Raccordement de serveurs en guirlande](#page-14-0) », page 11.

**5. Connectez les cordons d'alimentation CA aux connecteurs d'alimentation CA.**

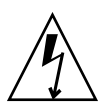

**Attention –** Dans un serveur V40z, le SP et au matériel de base reçoit l'alimentation CA s'il existe au moins un cordon d'alimentation CA branché à une des deux alimentations du serveur. Le SP s'initialise et le message Main Power Off s'affiche sur l'écran LCD du panneau frontal au terme de l'initialisation du SP.

## <span id="page-11-1"></span>Remarques relatives au serveur Sun Fire V20z

### <span id="page-11-2"></span>Étiquetage des ports Ethernet

Il est important de faire attention à l'étiquetage des ports Ethernet sur le panneau arrière du serveur Sun Fire V20z. Comme indiqué à l'extrême droite du serveur illustré à la FIGURE 1-8, les interfaces eth1 et eth0 sont étiquetées « 1 » sur le port supérieur et « 0 » sur le port inférieur.

### <span id="page-12-0"></span>Étiquetage des connecteurs PCI

Les connecteurs d'extension PCI sont étiquetés PCI O (connecteur à côté de l'alimentation) et PCI 1 (connecteur situé entre le port du SP et le port Ethernet de plate-forme) sur le panneau arrière du serveur. Voir FIGURE 1-8.

- L'emplacement de la carte mère correspondant à PCI 0 est identifié par l'étiquette imprimée par sérigraphie « Slot 2 133MHz ».
- L'emplacement de la carte mère correspondant à PCI 1 est identifié par l'étiquette imprimée par sérigraphie « Slot 1 66MHz ».

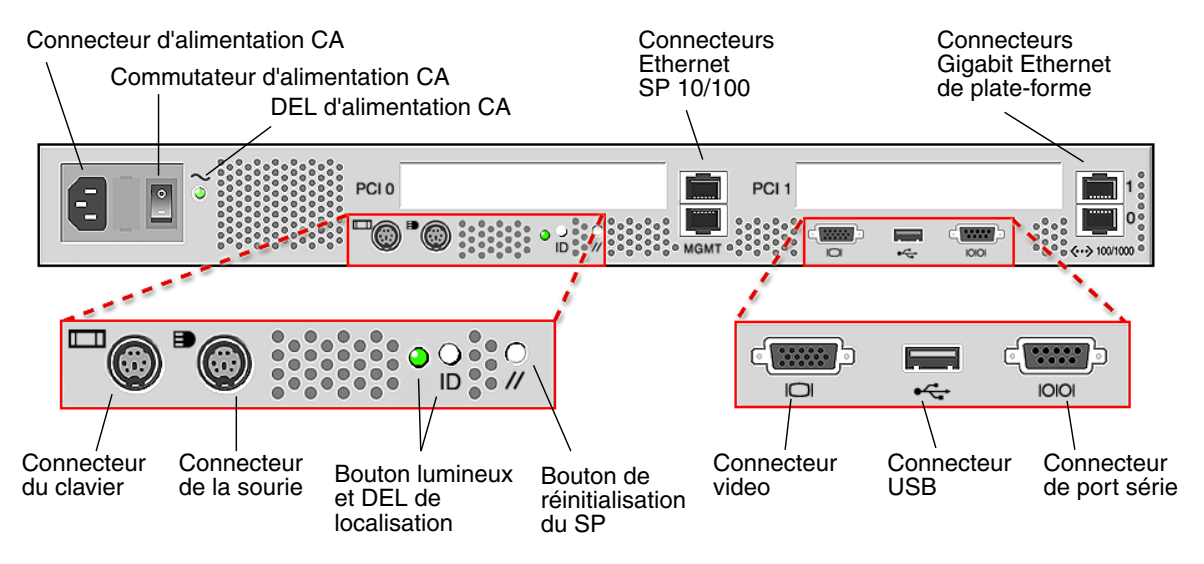

**FIGURE 1-8** Panneau arrière du serveur Sun Fire V20z

### <span id="page-13-0"></span>Remarques relatives au serveur Sun Fire V40z

### Étiquetage des ports Ethernet

Il est important de faire attention à l'étiquetage des ports Ethernet sur le panneau arrière du serveur Sun Fire V40z. En regardant les ports gigabit (Gb) Ethernet de plate-forme sur la droite du châssis (voir la FIGURE 1-9), l'interface Ethernet inférieure est eth0 et l'interface supérieure eth1.

<span id="page-13-1"></span>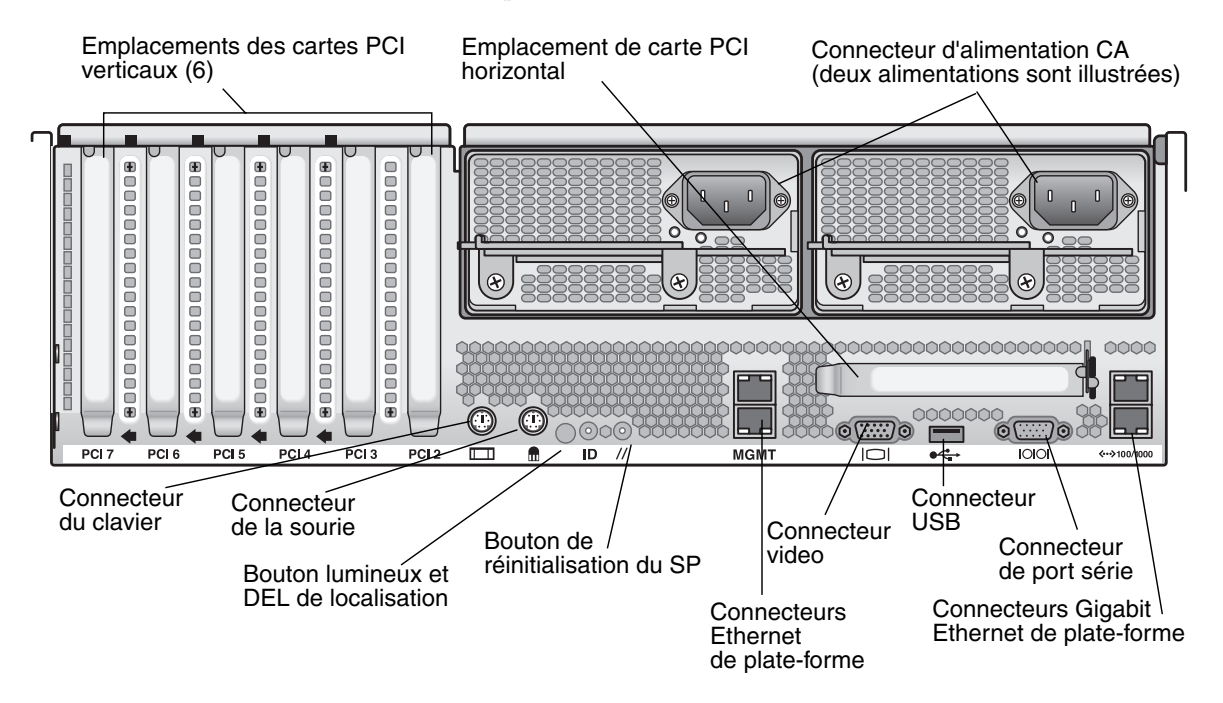

<span id="page-13-2"></span>**FIGURE 1-9** Panneau arrière du serveur Sun Fire V40z

# <span id="page-14-1"></span><span id="page-14-0"></span>Raccordement de serveurs en guirlande

Vous pouvez connecter plusieurs serveurs selon différentes configurations en guirlande en utilisant des connecteurs SP pour former un LAN de gestion, comme indiqué à la FIGURE 1-10, à la FIGURE 1-11 et à la FIGURE 1-12. Les figures montrent également comment les serveurs sont connectés à des LAN externes en utilisant les connecteurs gigabit de la plate-forme.

**Remarque –** Sun Microsystems recommande d'utiliser des câbles cross-over d'au moins un mètre de long pour le raccordement en guirlande des serveurs.

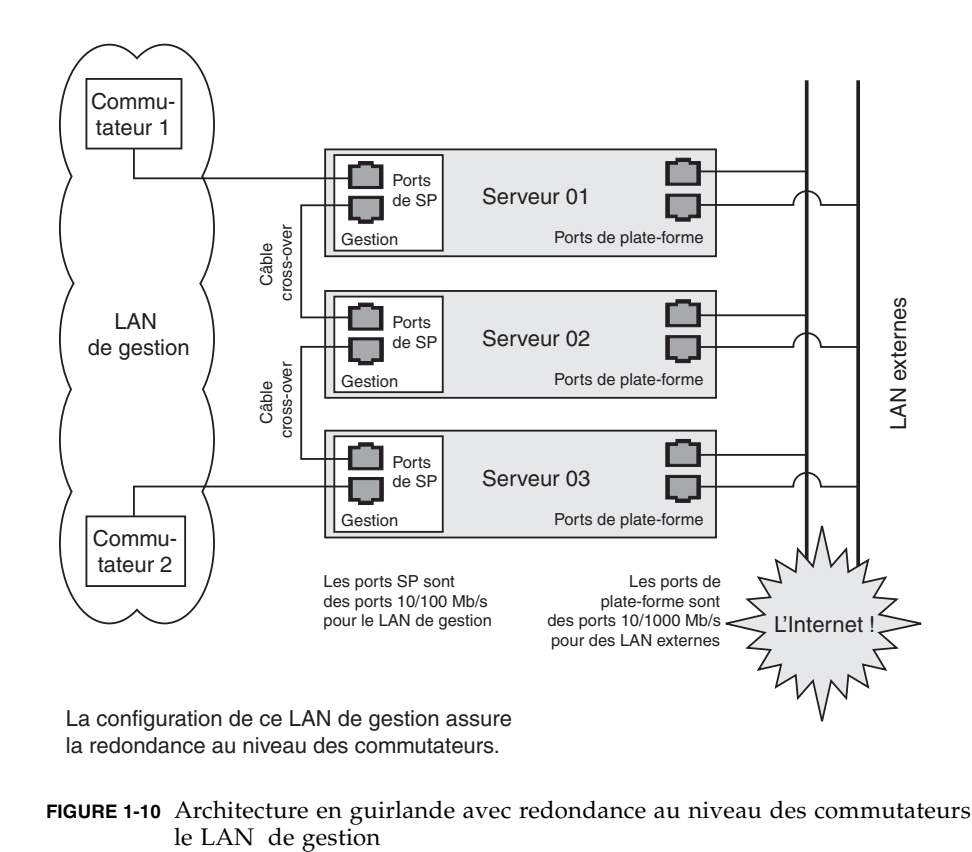

**FIGURE 1-10** Architecture en guirlande avec redondance au niveau des commutateurs sur

Pour interconnecter les serveurs, vous devez utiliser un câble cross-over RJ-45. Les câbles peuvent être connectés au port supérieur ou inférieur du SP. Pour configurer les serveurs en guirlande, connectez le premier et le dernier serveurs de la chaîne à des commutateurs différents.

Dans la configuration illustrée à la FIGURE 1-10, deux commutateurs gérés à algorithme d'arbre maximal sont requis pour connecter de façon redondante à la fois le début et la fin de la chaîne. Si les commutateurs ne sont pas en mesure de gérer la détection de l'arbre maximal, connectez alors uniquement le début ou la fin de la chaîne mais pas ces deux éléments.

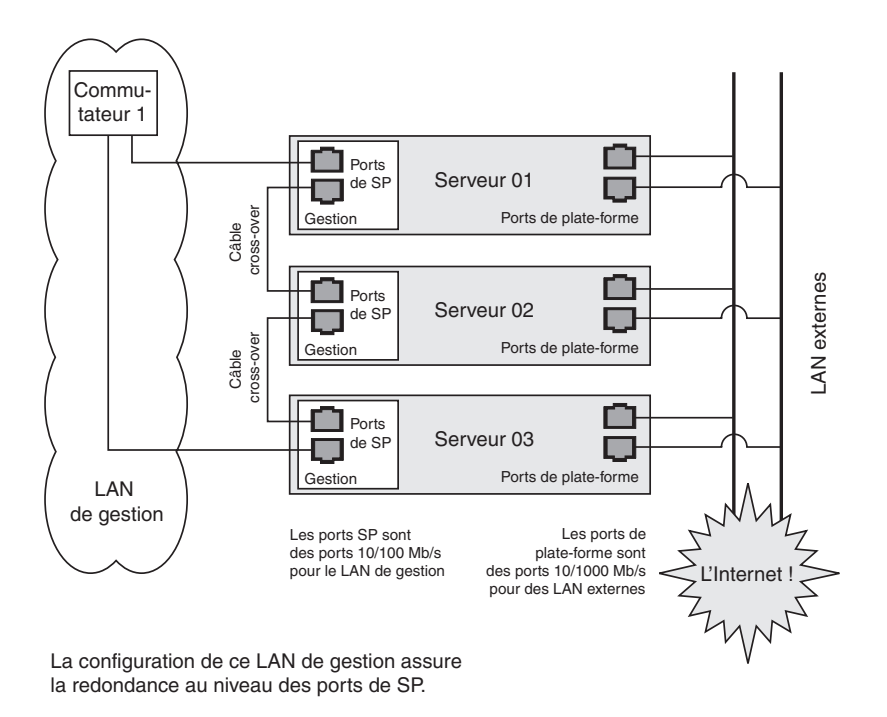

#### **FIGURE 1-11** Architecture en guirlande avec redondance au niveau des ports sur le LAN de gestion

Pour interconnecter les serveurs, vous devez utiliser un câble cross-over RJ-45. Les câbles peuvent être connectés au port supérieur ou inférieur du SP. Pour configurer les serveurs en guirlande, connectez le premier et le dernier serveurs de la chaîne à des commutateurs différents.

Dans la configuration illustrée à la FIGURE 1-11, un commutateur géré à algorithme d'arbre maximal est requis pour connecter de façon redondante à la fois le début et la fin de la chaîne. Si le commutateur n'est pas en mesure de gérer la détection de l'arbre maximal, connectez alors uniquement le début ou la fin de la chaîne mais pas à ces deux éléments.

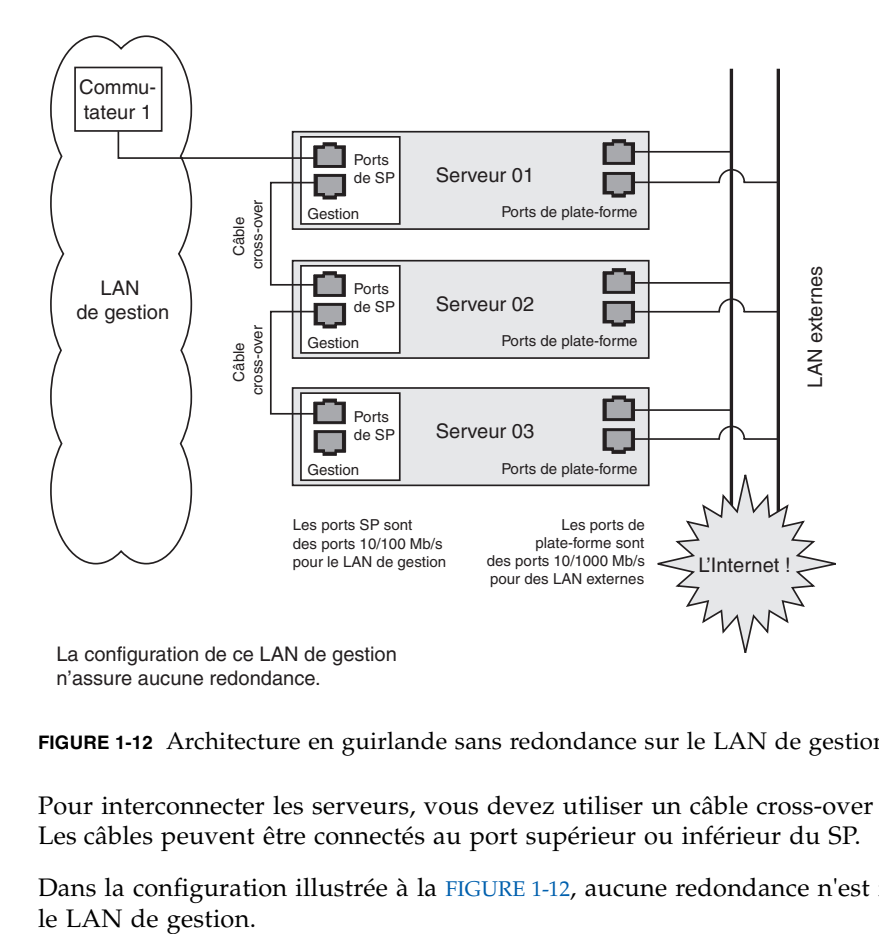

**FIGURE 1-12** Architecture en guirlande sans redondance sur le LAN de gestion

Pour interconnecter les serveurs, vous devez utiliser un câble cross-over RJ-45. Les câbles peuvent être connectés au port supérieur ou inférieur du SP.

Dans la configuration illustrée à la FIGURE 1-12, aucune redondance n'est fournie sur

## <span id="page-17-0"></span>Mise sous tension et initialisation du serveur

<span id="page-17-1"></span>Suivez les étapes ci-après pour initialiser le serveur :

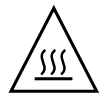

**Attention –** Ne faites pas fonctionner ce serveur sans que l'ensemble des ventilateurs, des dissipateurs thermiques, des déflecteurs d'air et le capot ne soient installés. Les composants du serveur seront gravement endommagés si les dispositifs de refroidissement adéquats ne sont pas activés pendant son fonctionnement.

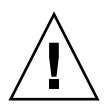

**Attention –** Avant de mettre sous tension un serveur Sun Fire V40z pour la *première fois*, vous devez retirer les éléments d'emballage des connecteurs de cartes PCI et CPU du serveur pour garantir une circulation d'air et un refroidissement adéquats. Vous pouvez vous défaire de ces éléments d'emballage qui servent de protection pendant l'expédition. Ne retirez PAS les éléments-déflecteurs d'air en plastique des connecteurs PCI.

La version à jour (châssis référence n˚ 380-1206) du serveur n'est *pas* livrée avec des éléments d'emballage insérés dans les connecteurs de cartes PCI.

- <span id="page-18-0"></span>**1. Effectuez l'opération décrite dans cette étape pour retirer les éléments d'emballage si vous mettez pour la** *première fois* **sous tension un serveur** *Sun Fire V40z***. Sinon, allez directement à l'étape 2.**
	- **a. Desserrez la vis prisonnière de la bascule du couvercle, puis faites pivoter la bascule vers l'arrière du système pour repousser le capot (voir** FIGURE 1-13**).**
	- **b. Soulevez le capot et retirez-le.**

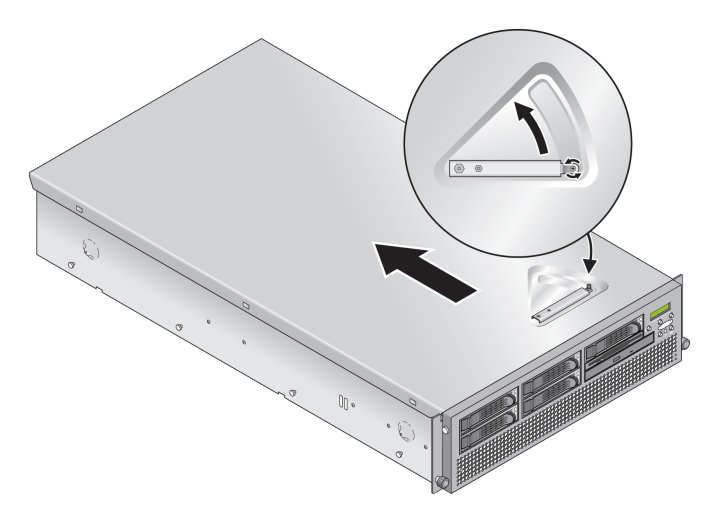

**FIGURE 1-13** Retrait du capot du serveur Sun Fire V40z

**c. Retirez les éléments d'emballage en mousse plastique de la zone des connecteurs PCI près du panneau arrière du système.**

**Remarque –** Ne retirez PAS les éléments-déflecteurs d'air en plastique des connecteurs PCI.

**d. Retirez le panneau avant du serveur en appuyant sur les boutons recouverts de caoutchouc latéraux et en faisant basculer le panneau vers l'avant (voir** FIGURE 1-14**).** 

**Remarque –** La version à jour (châssis référence n˚ 380-1206) du serveur n'est *pas* livrée avec un élément d'emballage inséré dans le connecteur de la carte CPU.

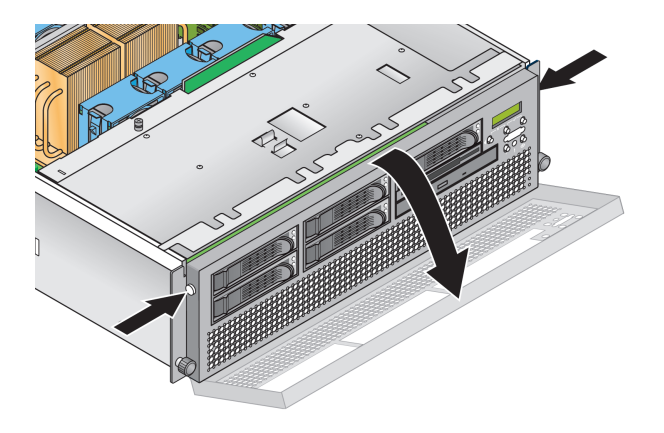

**FIGURE 1-14** Retrait du panneau avant

**e. Ouvrez la porte de la carte CPU, qui se trouve sous les baies de disque dur, pour accéder à la carte CPU. Appuyez sur les deux boutons de la porte et faites-la basculer vers le bas pour qu'elle s'ouvre à 180 degrés par rapport à sa position fermée (voir la** FIGURE 1-15**).**

**Remarque –** Cette procédure peut être effectuée sur un serveur monté en rack. Si le serveur est dans un rack, faites-le glisser hors du rack d'environ 76 mm (à l'avant du rack) pour disposer de l'espace nécessaire avant d'ouvrir la porte de la carte CPU.

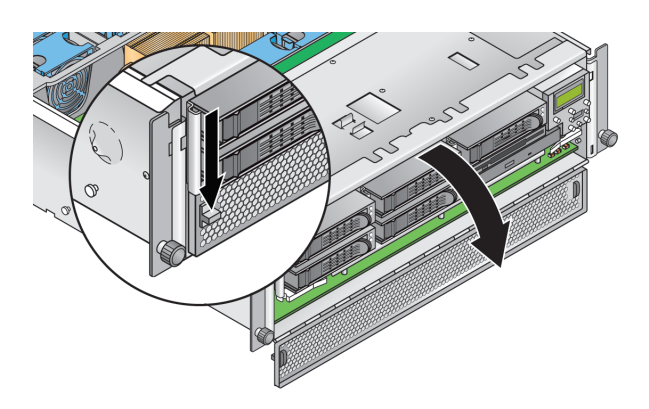

**FIGURE 1-15** Ouverture de la porte de la carte CPU

- **f. Retirez l'élément d'emballage du connecteur de la carte CPU.**
- **g. Fermez la porte de la carte CPU et remettez le panneau avant sur le serveur.**
- **h. Remettez le couvercle sur le serveur et serrez la vis prisonnière qui permet de fixer la bascule du couvercle.**

**2. Vérifiez si le cordon d'alimentation CA est bien branché à tous les connecteurs d'alimentation CA à l'arrière du serveur et à une ou plusieurs prises CA. Voir la**  FIGURE 1-8 **ou** FIGURE 1-9 **pour connaître l'emplacement du connecteur.**

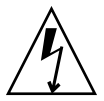

**Attention –** Dans un serveur V40z, le SP et au matériel de base reçoit l'alimentation CA s'il existe au moins un cordon d'alimentation CA branché à une des deux alimentations du serveur. Le SP s'initialise et le message Main Power Off s'affiche sur l'écran LCD du panneau frontal au terme de l'initialisation du SP.

- **3. Mettez sous tension le serveur en utilisant l'une des deux méthodes suivantes, selon le type de votre serveur :**
	- **S'il s'agit d'un serveur Sun Fire V20z, procédez comme suit :**
	- **a. Activez le commutateur de l'alimentation CA sur le panneau arrière du serveur (voir la** FIGURE 1-8**).**

Ce commutateur alimente le SP et le matériel de base en courant CA.

**b. Pressez puis relâchez le bouton d'alimentation de la plate-forme sur le panneau frontal du serveur (voir la** FIGURE 1-16**).**

Ce bouton alimente le BIOS, le système d'exploitation et les pilotes en courant CA.

■ Si votre serveur est un Sun Fire V40z, pressez puis relâchez le bouton **d'alimentation de la plate-forme sur le panneau frontal du serveur (voir la**  FIGURE 1-17**).**

Ce bouton alimente le BIOS, le système d'exploitation et les pilotes en courant CA. Il n'y a pas de commutateur d'alimentation CA séparé sur le serveur Sun Fire V40z ; l'alimentation de base CA est appliquée dès que vous branchez un cordon à une alimentation.

**Remarque –** La première fois que vous initialisez le serveur, l'initialisation s'arrête et le message Operating system not found s'affiche sur le moniteur tandis que le message OS Booting s'affiche sur l'écran LCD du panneau frontal. Cela est normal et ces messages restent affichés jusqu'à ce que vous installiez un système d'exploitation.

#### **4. Continuez la configuration initiale du logiciel comme indiqué au [Chapitre](#page-22-1) 2 de ce guide.**

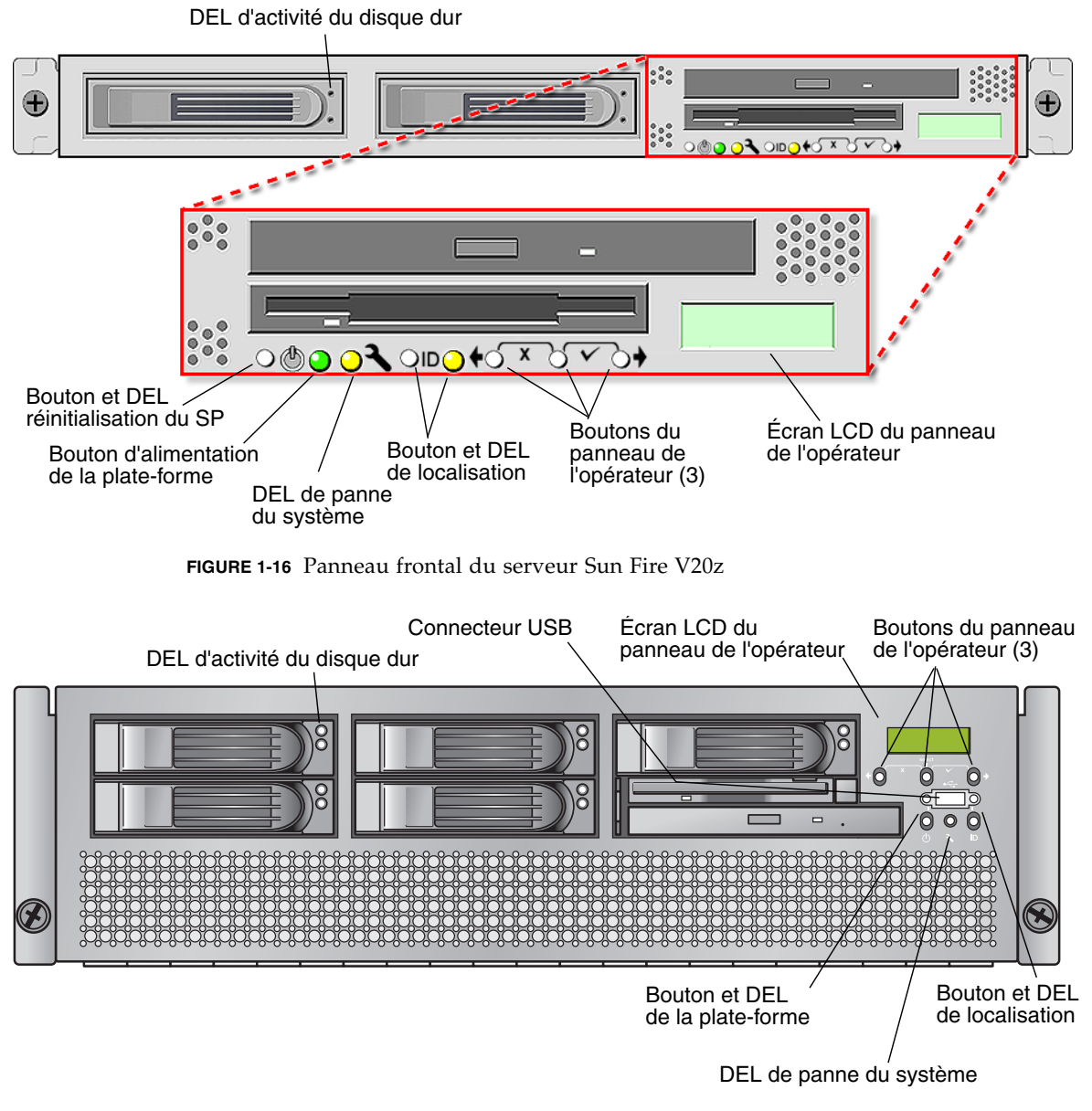

<span id="page-21-1"></span><span id="page-21-0"></span>**FIGURE 1-17** Panneau frontal du serveur Sun Fire V40z

# <span id="page-22-1"></span><span id="page-22-0"></span>Configuration initiale du logiciel

Pour configurer pour la première fois le serveur Sun Fire V20z ou Sun Fire V40z, vous devez effectuer certaines tâches de configuration initiales. Ce chapitre explique ces premières étapes de la configuration :

- « [Configuration du processeur de service](#page-23-0) », page 20
	- « [Définition des paramètres réseau du SP](#page-23-1) », page 20
	- « [Définition du nom du serveur](#page-29-0) », page 26(facultatif)
	- « [Création du compte de gestionnaire initial](#page-27-0) », page 24
- « [Installation et montage du logiciel NSV](#page-33-0) », page 30
- « [Configuration du système d'exploitation de la plate-forme et des pilotes](#page-35-0) », [page](#page-35-0) 32

**Remarque –** Il n'est pas nécessaire de configurer le processeur de service (SP) ou la structure NSV pour installer un système d'exploitation sur le serveur. Toutefois, si vous choisissez de sauter la configuration du SP et de NSV, vous ne pourrez pas profiter des fonctionnalités de gestion à distance du système ni des diagnostics.

# <span id="page-23-4"></span><span id="page-23-0"></span>Configuration du processeur de service

**Attention –** Le processeur de service (SP) doit être sécurisé au moyen d'un nom d'utilisateur et d'un mot de passe quand le serveur est déployé pour la première fois. Ne pas sécuriser le SP peut exposer le serveur à des risques de sécurité et disponibilité par l'interface réseau du SP.

Les serveurs Sun Fire V20z et Sun Fire V40z sont dotés d'un SP dédié qui assure une indépendance totale et une disponibilité maximale de gestion du serveur. Ce SP est un PowerPC intégré qui offre les fonctions suivantes :

- le contrôle environnemental de la plate-forme (par ex. : températures, tensions, vitesse des ventilateurs et commutateurs du panneau) ;
- des messages d'alerte en cas de problème ;
- le contrôle à distance des opérations du serveur (initialisation, arrêt et redémarrage du système d'exploitation du serveur, mise sous puis hors tension du serveur, arrêt du processus d'initialisation du serveur dans le BIOS et mise à niveau du BIOS).

Après avoir branché l'alimentation CA au serveur, vous pouvez commencer la configuration du SP par la définition de l'adresse IP et des paramètres réseau associés au SP. Configurez les paramètres réseau du SP en utilisant DHCP ou une adresse IP statique.

### <span id="page-23-1"></span>Définition des paramètres réseau du SP

Cette section contient deux méthodes permettant de définir les paramètres réseau  $du$  SP :

- « [Assignation des paramètres réseau SP en utilisant DHCP](#page-23-2) », page 20
- <span id="page-23-3"></span>■ « [Assignation des paramètres réseau à un SP statique](#page-25-0) », page 22

### <span id="page-23-2"></span>Assignation des paramètres réseau SP en utilisant DHCP

La procédure qui suit permet de configurer les paramètres réseau du SP en utilisant DHCP depuis le panneau de l'opérateur. Si votre réseau n'utilise pas DHCP ou si vous voulez assigner une adresse IP statique au SP, suivez les instructions de « [Assignation des paramètres réseau à un SP statique](#page-25-0) », page 22.

**1. Appuyez sur un bouton quelconque du panneau de l'opérateur sur le panneau frontal du serveur (voir** FIGURE 2-1**).**

L'écran LCD affiche la première option de menu :

Menu: Server Menu

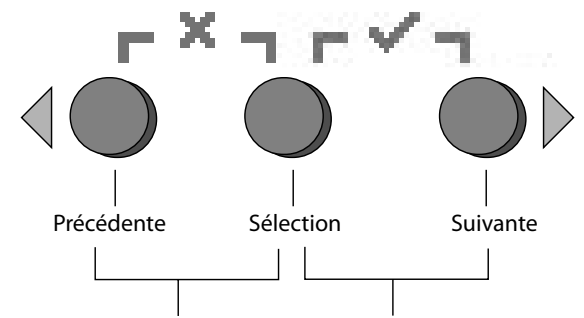

<span id="page-24-0"></span>Appuyez sur ces deux touches pour Annuler Appuyez sur ces deux touches pour Entrée

**FIGURE 2-1** Boutons du panneau de l'opérateur

**2. Appuyez sur le bouton Suivante jusqu'à ce que vous atteigniez le menu SP :**

Menu: SP menu

**3. Appuyez sur le bouton Suivante pour afficher les options du menu SP :**

SP Menu: Set SP IP info?

**4. Appuyez sur le bouton de sélection.** 

Le message suivant s'affiche avec une réponse par défaut :

SP use DHCP? No

- **5. Appuyez sur le bouton Suivante pour changer la réponse en** Yes **puis appuyez sur le bouton de sélection.**
- **6. Appuyez sur le bouton de sélection à l'invite de confirmation.**

```
SP use DHCP?
Yes?
```
Le serveur tente de contacter un serveur DHCP pour obtenir une adresse IP. Lorsque le serveur reçoit une réponse DHCP, l'écran LCD affiche les adresses IP de SP attribuées par DHCP. L'adresse du SP est configurée et le serveur est prêt à l'emploi.

**Remarque –** Selon les conditions de votre réseau, l'affichage de la nouvelle adresse IP allouée par le serveur DHCP sur l'écran LCD peut prendre jusqu'à dix secondes.

**7. Passez à « [Création du compte de gestionnaire initial](#page-27-0) », page 24 pour les instructions à suivre pour la création d'un compte de gestionnaire initial.** 

**Remarque –** Un message s'affiche vous invitant à effectuer une configuration automatique. Vous pouvez en effet, au lieu de configurer manuellement un SP, exécuter la configuration automatique qui réplique la configuration d'un SP sur un autre SP. Pour plus de détails sur la configuration automatique, voir le *Serveurs Sun Fire V20z et Sun Fire V40z — Guide de gestion des serveurs*.

#### <span id="page-25-1"></span><span id="page-25-0"></span>Assignation des paramètres réseau à un SP statique

Depuis le panneau de l'opérateur, suivez les étapes ci-après pour configurer les paramètres réseau du SP en utilisant une adresse IP statique. Vous devez spécifier un masque de sous-réseau et une passerelle par défaut. Cet exemple utilise les paramètres d'exemple suivants :

Adresse IP : 10.10.30.5 Masque de sous-réseau : 255.255.255.0 Passerelle par défaut : 10.10.30.254

**1. Appuyez sur un bouton quelconque du panneau de l'opérateur sur le panneau frontal du serveur (voir** FIGURE 2-1**).**

L'écran LCD affiche la première option de menu :

Menu: Server Menu

**2. Appuyez sur le bouton Suivante du panneau de l'opérateur jusqu'à ce que vous atteigniez le menu SP :**

 $M \nightharpoonup n$ SP menu

**3. Appuyez sur le bouton Sélection du panneau de l'opérateur pour afficher les options du menu SP :**

SP Menu: Set SP IP info?

**4. Appuyez sur le bouton Sélection du panneau de l'opérateur. Le message suivant s'affiche avec une réponse par défaut :**

SP use DHCP?  $N<sub>O</sub>$ 

**5. Appuyez sur le bouton Sélection du panneau de l'opérateur.** 

L'écran LCD affiche ce qui suit :

Adresse IP du SP : 0.0.0.0

**6. Le curseur étant dans le premier champ, augmentez ou diminuez la valeur en utilisant le bouton Précédente ou Suivante du panneau de l'opérateur.** 

La valeur contenue dans ce champ peut être comprise entre 0 et 255.

```
Adresse IP du SP :
10.0.0.0
```
**7. Une fois la valeur désirée atteinte, appuyez sur le bouton de sélection du panneau de l'opérateur pour amener le curseur au champ suivant.** 

```
Adresse IP du SP :
10.0.0.0
```
**8. Répétez l'étape 6 et l'étape 7 pour chaque champ jusqu'à ce que l'adresse IP désirée s'affiche puis utilisez la combinaison de touches Entrée pour enregistrer l'adresse IP.** 

Le processus passe au prochain paramètre réseau, le masque de sous-réseau. L'écran LCD affiche ce qui suit :

SP netmask: 255.255.255.0

**9. Éditez le paramètre de masque de sous-réseau comme vous avez édité l'adresse IP. Lorsque vous avez terminé, utilisez la combinaison de touches Entrée pour enregistrer le masque de sous-réseau.** 

Le processus passe au prochain paramètre réseau, la passerelle par défaut. L'écran LCD affiche ce qui suit :

Passerelle IP du SP : 10.10.30.1

**10. Éditez le paramètre de la passerelle par défaut comme vous avez édité l'adresse IP et le masque de sous-réseau. Lorsque vous avez terminé, utilisez la combinaison de touches Entrée pour enregistrer la passerelle par défaut.** 

L'écran LCD affiche l'invite de confirmation suivante :

Use new IP data: Yes?

**11. Appuyez sur le bouton de sélection du panneau de l'opérateur pour utiliser les nouvelles données ou utilisez la combinaison de touches Annuler pour ne pas en tenir compte.**

L'adresse du SP est maintenant configurée et le serveur est prêt à l'emploi.

**Remarque –** Un message s'affiche vous invitant à effectuer une configuration automatique. Vous pouvez en effet, au lieu de configurer manuellement un SP, exécuter la configuration automatique qui réplique la configuration d'un SP sur un autre SP. Pour plus de détails sur la configuration automatique, voir le *Serveurs Sun Fire V20z et Sun Fire V40z — Guide de gestion des serveurs*.

**12. Continuez avec « [Création du compte de gestionnaire initial](#page-27-0) », page 24.**

## <span id="page-27-2"></span><span id="page-27-0"></span>Création du compte de gestionnaire initial

Une fois que vous avez installé le serveur et configuré les paramètres réseau du SP, vous devez créer le compte de gestionnaire initial. Vous pourrez ensuite procéder à la configuration initiale du serveur et créer des comptes d'utilisateur supplémentaires. Seul l'administrateur qui effectue la configuration système initiale peut créer le compte de gestionnaire initial.

Un compte de configuration est inclus avec tout serveur. Ce compte de configuration n'a pas de mot de passe. Lorsque vous vous connectez au SP pour la première fois en utilisant le compte de configuration, vous êtes invité à définir le compte de gestionnaire initial avec un mot de passe et une clé publique optionnelle.

<span id="page-27-3"></span>Les noms d'utilisateurs et les mots de passe sont des chaînes composées de caractères alphanumériques, de traits de soulignements, de traits d'union ou de points.

- Les noms d'utilisateurs doivent être uniques et commencer par un caractère alphabétique.
- Les mots de passe peuvent contenir tout caractère imprimable et sont sensibles à la casse.
- <span id="page-27-1"></span>■ Les noms d'utilisateur et les mots de passe ne peuvent pas dépasser 32 caractères et ne peuvent pas être des chaînes nulles ni vides.

Vous disposez de deux méthodes pour créer le compte de gestionnaire initial :

- Depuis une ligne de commande : voir « Création du compte initial depuis une [ligne de commande](#page-28-0) », page 25.
- Depuis la console de Systems Management (SM) : voir « Création du compte [initial depuis SM Console](#page-28-1) », page 25.

## <span id="page-28-0"></span>Création du compte initial depuis une ligne de commande

Connectez-vous au compte de configuration et créez le compte de gestionnaire initial en suivant la procédure ci-après :

- **1. En utilisant un client SSHv1 ou SSHv2, connectez-vous à l'adresse IP du SP.**
- **2. Authentifiez-vous en tant que** *setup* **d'utilisateur sans mot de passe :**
	- # **ssh** *adresseipsp* **-l setup**
- **3. Suivez les invites qui s'affichent pour créer le compte de gestionnaire initial.**

Une fois le compte de gestionnaire initial créé, le compte de configuration est supprimé et vous êtes déconnecté du serveur. Vous pouvez ensuite vous connecter en utilisant le nouveau compte de gestionnaire initial, duquel vous pourrez créer d'autres comptes d'utilisateur.

**Remarque –** Si vous êtes invité à entrer un mot de passe, cela indique que le SP a déjà été sécurisé avec un compte. Si vous ne connaissez pas le nom de l'utilisateur de gestion ni son mot de passe, vous pouvez réinitialiser le SP depuis le panneau de l'opérateur en navigant jusqu'au menu SP et en sélectionnant l'option Use defaults. Vous remarquerez que tous les paramètres d'utilisateur et de réseau courants seront perdus et que le SP redémarrera.

Après avoir créé le compte de gestionnaire initial, passez à « [Définition du nom du](#page-29-0)  [serveur](#page-29-0) », page 26 ou « [Gestion du serveur et logiciel de la plate-forme](#page-31-0) », page 28.

## <span id="page-28-1"></span>Création du compte initial depuis SM Console

Pour créer le compte de gestionnaire initial depuis SM Console :

**1. Entrez le nom du SP ou son adresse IP en tant qu'URL ou adresse dans un navigateur, pour entrer dans SM Console.** 

**Remarque –** Lorsque vous créez le compte de gestionnaire initial, vous êtes invité à accepter un accord de licence. Une fois le compte de gestionnaire initial créé, cette invite n'apparaîtra plus.

- **2. Dans l'écran Create Initial Manager-Level User ID, entrez un ID d'utilisateur pour ce compte.**
- **3. Entrez un mot de passe pour le compte.**
- **4. Ré-entrez le mot de passe pour confirmer.**
- **5. Cliquez sur le bouton à cocher.**
- **6. Utilisez SM Console pour sélectionner les options de configuration initiales.**

Une fois l'utilisateur de niveau gestionnaire initial créé, l'écran Initial Configuration Checklist s'affiche dans SM Console. Cela vous permet de déterminer les options de votre choix pour la configuration initiale du SP.

L'Initial Configuration Checklist est un tableau qui répertorie les options de menu de SM Console met les commandes que vous utilisez pour configurer chaque option. Ce tableau contient également des liens vers l'aide en ligne qui fournissent des instructions pour chaque option.

**Remarque –** Il s'affiche une fois l'utilisateur gestionnaire initial créé. Par conséquent, seul l'administrateur qui configure initialement le compte ou le réinitialise via le panneau de l'opérateur peut y accéder.

Après avoir créé le compte de gestionnaire initial, passez à « [Définition du nom du](#page-29-0)  [serveur](#page-29-0) », page 26 ou « [Gestion du serveur et logiciel de la plate-forme](#page-31-0) », page 28.

## <span id="page-29-1"></span><span id="page-29-0"></span>Définition du nom du serveur

Si vous le désirez, vous pouvez définir le nom du serveur qui sera affiché sur l'écran LCD du panneau de l'opérateur quand le SP est inactif. Après quoi, le nom et l'adresse IP du SP clignoteront alternativement sur l'écran LCD.

**Remarque –** Ce nom est uniquement un descriptif à titre de commodité. Ce n'est pas un nom d'hôte DNS de réseau.

**1. Quand l'état du serveur est en arrière-plan, appuyez sur-un bouton quelconque du panneau de l'opérateur (voir** FIGURE 2-1**).**

Après avoir appuyé sur un bouton quelconque, l'écran LCD affiche la première option de menu :

Menu: Server Menu

- **2. Appuyez sur le bouton Suivante jusqu'à ce que vous atteigniez le menu Panel :** Menu: Panel menu
- **3. Appuyez sur le bouton Sélection pour afficher les options du menu Panel :**
- **4. Appuyez sur le bouton Suivante jusqu'à ce que l'option Name for LCD s'affiche :**

```
Menu Panel :
Name for LCD ?
```
- **5. Appuyez sur le bouton Sélection pour autoriser la saisie des données.**
- **6. Entrez une chaîne alphanumérique à afficher sur la première ligne de l'écran LCD.**  Vous pouvez entrer les lettres de A à Z, les chiffres de 0 à 9, le tiret et l'espace.
	- **a. Avec les boutons Suivante et Précédente, localisez le caractère à entrer dans chaque champ.**
	- **b. Appuyez sur le bouton Sélection lorsque vous localisez le caractère voulu.**
	- **c. Répétez cette procédure jusqu'à compléter tout le nom.**
- **7. Avec la combinaison de boutons Entrée (Suivante plus Sélection), vous enregistrez votre saisie.**

## <span id="page-31-0"></span>Gestion du serveur et logiciel de la plateforme

<span id="page-31-1"></span>Cette section comporte les descriptions de la structure NSV qui est incluse sur le CD-ROM du serveur avec une procédure d'extraction et d'installation du logiciel (voir « [Installation et montage du logiciel NSV](#page-33-0) », page 30 ).

Bien que le SP fonctionne normalement sans accès à un système de fichiers externe, un système de fichiers est requis pour activer plusieurs fonctions, dont les fichiers journaux d'événements, les mises à jour du logiciel, les diagnostics et l'utilitaire de vidage de dépannage. Vous pouvez configurer le NSV pour qu'il soit partagé par plusieurs SP. Les utilisateurs de niveau administratif et gestionnaire peuvent configurer le système de fichiers externe tandis que les utilisateurs du moniteur peuvent uniquement afficher la configuration courante et disposent d'un accès en lecture seule.

Les composants logiciels suivants sont inclus avec le serveur :

- BIOS de la plate-forme
- le logiciel SP Base,
- le logiciel SP Value-Add,
- le fichier de mise à jour pour le téléchargement des packages Java Runtime Environment (JRE),
- le logiciel NVS, qui inclut les diagnostics,
- le logiciel de la plate-forme,
- les pilotes de plate-forme de la carte mère.

Tous ces packages sont fournis avec le NSV et sont installés sur le serveur de fichiers lorsque le système de fichiers externe est installé et configuré, comme indiqué dans « [Installation et montage du logiciel NSV](#page-33-0) », page 30.

### <span id="page-32-1"></span><span id="page-32-0"></span>Structure de NVS

Le TABLEAU 2-1 liste les packages compressés qui sont inclus sur le CD-ROM Network Share Volume des serveurs Sun Fire V20z et Sun Fire V40z

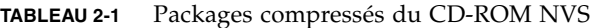

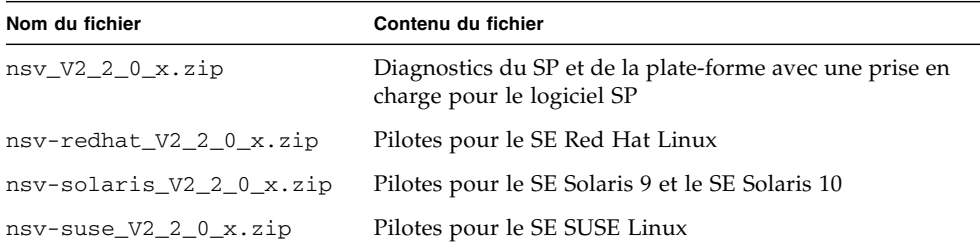

Une fois extraits, les packages compressés du TABLEAU 2-1 remplissent les répertoires suivants sur le NSV :

/mnt/nsv/ diags logs scripts snmp update\_server sw\_images (ce dossier apparaît une fois que vous avez extrait l'un des fichiers .zip spécifiques des SE)

**TABLEAU 2-2** Répertoires sur NVS

| Nom du répertoire | <b>Description</b>                                                                                                    |
|-------------------|----------------------------------------------------------------------------------------------------|
| diags             | Emplacement hors ligne des diagnostics du serveur.                                                                                                    |
| logs              | Emplacement hors ligne des fichiers journaux du SP.                                                                                                    |
| scripts           | Exemples de scripts qui peuvent être utilisés pour écrire des scripts pour<br>les commandes.                                                                                                    |
| snmp              | MIB SNMP.<br>Pour plus de détails, voir le chapitre 3 du Serveurs Sun Fire V20z et Sun<br>Fire $V40z$ — Guide de gestion des serveurs (819-2919-15).                                                           |
| update_server     | Application permettant de mettre à jour le logiciel du SP et le BIOS.<br>Pour plus de détails, voir le chapitre 1 du Serveurs Sun Fire V20z et Sun<br>Fire V40z - Guide de gestion des serveurs (819-2919-15). |
| sw_images         | Contient une hiérarchie de répertoires de composants de la plate-forme<br>et du SP, incluant des sous-répertoires pour chaque version.                                                                         |

### <span id="page-33-1"></span><span id="page-33-0"></span>Installation et montage du logiciel NSV

#### *Équipement requis pour cette procédure*

- CD-ROM de Network Share Volume pour les serveurs Sun Fire V20z et Sun Fire V40z, qui contient les packages NSV
- Un serveur NFS (Network File System) sur lequel copier les packages NSV présents sur le CD

**Remarque –** Le serveur NFS est un serveur quelconque qui permet la prise en charge de NFS et connecté au réseau des ports du SP de serveurs. La procédure indiquée ci-après suppose que votre serveur NFS exécute les systèmes d'exploitation Linux ou UNIX. Si vous disposez d'un autre système d'exploitation, consultez la documentation de ce système afin de déterminer les commandes exactes à utiliser.

Pour installer et configurer le NSV, suivez les étapes ci-après :

**1. Connectez le SP du serveur au même réseau que le serveur NFS.**

Pour localiser les connecteurs SP et obtenir les directives relatives à la connexion des serveurs aux LAN de gestion, voir « [Câblage](#page-11-3) », page 8.

- **2. Insérez le CD Network Share Volume des serveurs Sun Fire V20z et Sun Fire V40z dans le serveur NFS et montez-le.**
- **3. Copiez le dossier qui contient les packages NSV du CD sur serveur NFS en tapant la commande suivante :**

```
# cp -r /mnt/cdrom/<répertoire_fichier_NSV> /mnt/nsv/
```
**4. Passez au répertoire du serveur qui contient maintenant les packages NSV compressez puis extrayez-les en tapant les commandes suivantes :**

```
# cd /mnt/nsv/
# unzip -a *.zip
```
**Remarque –** Lorsque vous décompressez un fichier compressé sur une plate-forme Linux, utilisez le commutateur **-a** comme indiqué pour forcer la conversion dans les fichiers de texte de la terminaison de fin de ligne appropriée au système d'exploitation cible.

Les packages extraits se placent dans les répertoires suivants :

```
/mnt/nsv/
diags
logs
snmp
update_server
sw_images
```
- **5. Si vous allez exécuter les diagnostics du serveur, exécutez les commandes suivantes afin de créer les permissions appropriées au sein des répertoires** diags **:**
	- # **chmod 777 /mnt/nsv/diags/***numéro\_version\_NSV***/scripts**
	- # **chmod -R 755 /mnt/nsv/diags/***numéro\_version\_NSV***/mppc**
- **6. Connectez-vous au SP du serveur Sun Fire V20z ou Sun Fire V40z via SSH en tapant la commande suivante à l'invite de commande du serveur NFS :**

```
# ssh -l connexion_gestionnaire_ou_supérieure nomhôte_SSH
```
**Remarque –** Vérifiez si le serveur NFS est activé sur le réseau avant de passer à l'étape suivante. Sur les systèmes qui exécutent Linux, cela doit être fait manuellement. Consultez la documentation de la version de Linux que vous exécutez pour les instructions d'activation de NFS.

**7. Montez NSV sur le SP du serveur Sun Fire V20z ou Sun Fire V40z en tapant la commande suivante :**

# **sp add mount -r** *nomhôte\_serveur\_NFS***:/***répertoire\_avec\_fichiers\_NSV* **-l /mnt**

**Remarque –** Si vous n'avez pas configuré le SP sur un réseau DHCP, vous devez utiliser l'*adresse\_IP\_du\_serveur\_NFS*, au lieu du *nomhôte\_serveur\_NFS*.

**8. Continuez avec « [Configuration du système d'exploitation de la plate-forme et des](#page-35-0)  pilotes [», page](#page-35-0) 32.**

# <span id="page-35-1"></span><span id="page-35-0"></span>Configuration du système d'exploitation de la plate-forme et des pilotes

**Remarque –** Il n'est pas nécessaire de configurer le processeur de service (SP) ou la structure NSV pour installer un système d'exploitation sur le serveur. Toutefois, si vous choisissez de sauter la configuration du SP et de NSV, vous ne pourrez pas profiter des fonctionnalités de gestion à distance du système ni des diagnostics.

Après avoir configuré le logiciel SP et NSV, installez le système d'exploitation (OS) de la plate-forme et les pilotes.

- Pour plus d'informations sur l'installation d'un SE Linux pris en charge et des pilotes nécessaires, voir le *Serveurs Sun Fire V20z et Sun Fire V40z — Guide d'installation du système d'exploitation Linux*.
- Pour l'installation du SE<sup>™</sup>, reportez-vous à la documentation fournie avec le logiciel du SE Solaris, ou disponible à l'URL :

http://docs.sun.com/db/prod/solaris

■ Pour obtenir des informations sur le système Solaris spécifiques à ce serveur, voir aussi *Serveurs Sun Fire V20z et Sun Fire V40z – Notes de version* sur la documentation et le CD-ROM contenant les fichiers de support ou l'une des URL suivantes :

[http://www.sun.com/products-n-solutions/hardware/docs/Servers/](http://www.sun.com/products-n-solutions/hardware/docs/Servers/Workgroup_Servers/Sun_Fire_V20z/index.html)  [Workgroup\\_Servers/Sun\\_Fire\\_V20z/index.html](http://www.sun.com/products-n-solutions/hardware/docs/Servers/Workgroup_Servers/Sun_Fire_V20z/index.html)

## <span id="page-36-0"></span>Index

#### **A**

Assignation des paramètres réseau du SP [DHCP 20](#page-23-3) [Statique 22](#page-25-1) [Authentification 24](#page-27-1)

### **C**

[Câblage 8](#page-11-4) [Compte de gestionnaire initial, Création 24](#page-27-2) Configuration [En guirlande 11](#page-14-1) [Processeur de service 20](#page-23-4) [Connecteur, Sun Fire V40z 10](#page-13-2) [Création d'un compte de gestionnaire initial 24](#page-27-2)

### **D**

[Définition du nom de serveur 26](#page-29-1) [Par défaut 26](#page-29-1)

### **E**

[Élément d'emballage, Retrait 15](#page-18-0) Emplacement du panneau de l'opérateur [Sun Fire V20z 18](#page-21-0) [Sun Fire V40z 18](#page-21-1)

#### **F**

[Fonctions des boutons panneau de l'opérateur 21](#page-24-0)

### **I**

Installation [Câblage 8](#page-11-4) [Interconnexion de serveurs 11](#page-14-1) [Mise sous tension 14](#page-17-1) [NSV 30](#page-33-1) [Outil 3](#page-6-2) [Pilotes 32](#page-35-1) [Présentation 1](#page-4-2) [Rack 3](#page-6-3) [Système d'exploitation 32](#page-35-1) [Système d'exploitation et des pilotes 32](#page-35-1) [Interconnexion de serveurs 11](#page-14-1)

#### **M**

[Mise sous tension du serveur 14](#page-17-1) Montage [En rack 3](#page-6-3) [NSV 30](#page-33-1) [Mot de passe 24](#page-27-1)

#### **N**

Network share volume [Contenu extrait 29](#page-32-1) [Installation et montage 30](#page-33-1) [Présentation 28](#page-31-1) [Structure 29](#page-32-1) [Nom d'utilisateur 24](#page-27-1) [Nom d'utilisateur et mot de passe, Règles 24](#page-27-3) [Nom de serveur par défaut, Définition 26](#page-29-1) [Nom de serveur, Définition 26](#page-29-1)

#### **O**

[Outil 3](#page-6-2) [Ouverture session pour compte de configuration 24](#page-27-2)

#### **P**

[Panneau arrière, Sun Fire V40z 10](#page-13-2) Panneau frontal [Boutons du Sun Fire V20z 18](#page-21-0) [Boutons du Sun Fire V40z 18](#page-21-1) Paramètres réseau [DHCP 20](#page-23-3) [Statique 22](#page-25-1) [Première ouverture de session 24](#page-27-2) [Présentation de la gestion du serveur et du logiciel](#page-31-1)  de la plate-forme 28 Processeur de service [Assignation des paramètres réseau, DHCP 20](#page-23-3) [Assignation des paramètres réseau, Statique 22](#page-25-1) [Configuration 20](#page-23-4)

#### **R**

Règle régissant [Mots de passe 24](#page-27-3) [Noms d'utilisateurs 24](#page-27-3) [Retrait des éléments d'emballage 15](#page-18-0)

#### **S**

[Sun Fire V20z, panneau frontal 18](#page-21-0) Sun Fire V40z [Panneau arrière, Connecteurs 10](#page-13-2) [Panneau frontal 18](#page-21-1)